English

Keel

# Using the Online Reference Guide

Follow these steps to access the online Reference Guide.

- 1. Insert the printer software CD in the CD-ROM drive.
- 2. For Windows, select **Online Guide** in the Installer dialog box and click 
  →. For Macintosh, double-click the **Online Guide**.

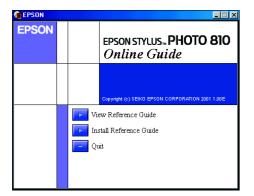

3. To view the guide from the CD, click View Reference Guide.
To install the guide, click Install Reference Guide and follow the on-screen instructions. When the installation is complete, an ESP810 Guide icon (Windows) or a View Reference Guide icon (Macintosh) appears in the EPSON folder. Double-click the icon to open the guide.

## **Online Problem Solving**

#### For Windows users

The Problem Solver and EPSON's Technical Support Web Site provide you with tips to help solve any problems you may encounter when using your printer. Access the Problem Solver or Technical Support in one of the following ways:

- ☐ From the Windows Start menu Click **Start**, point to **Programs** and then to **Epson**, then click **ESP810 Problem Solver**.
- ☐ From Status Monitor 3
  Click **Technical Support** in the Status Monitor 3 dialog box.
- From your printer software
- Click **Technical Support** on the Main menu of the printer software.

For further information on the customer support services available in your area, see the online *Reference Guide*.

## For Macintosh users

EPSON's Technical Support Web Site provides help with problems that cannot be solved using the troubleshooting information in your printer documentation. To access Technical Support, insert the CD in the CD-ROM drive and double-click the Technical Support Web Site icon in the Install Software folder.

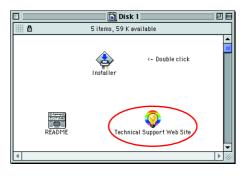

For further information on the customer support services available in your area, see the online *Reference Guide*.

## **Accessing the Printer Software**

The printer software includes a printer driver and utilities. The printer driver lets you choose from a wide variety of settings to get the best results from your printer. The printer utilities help you check the printer and keep it in top operating condition. Access the printer software as explained in this section.

## For Windows users

There are three ways to access the printer software.

## From Windows applications

- 1. From the **File** menu of your application, click **Print**. The Print dialog box appears.
- Select your printer, then click Properties, Printer, Setup or Options to access the printer software. (Depending on your application, you need to click a combination of these buttons.)

## Note

When you access the printer software from a Windows application, the settings that you make apply only to the application you are using.

From the Start menu

- 1. Click Start, point to Settings, then click Printers.
- Select your printer, then click **Properties** on the **File** menu. If you are Windows 2000 user, select your printer, then click **Printing Preferences** on the **File** menu. If you are Windows NT 4.0 user, select your printer, then click **Document Defaults** on the **File** menu.

#### From the taskbar (For Windows Me, 98, 95 and 2000)

- 1. Right click the printer icon on the taskbar.
- 2. Select Printer Settings.

## For Macintosh users

You can access the various printer software dialog boxes as described below.

| Dialog Box | How to Access                                                                                                 |  |
|------------|----------------------------------------------------------------------------------------------------|--|
| Print      | Click <b>Print</b> on the File menu of your application or click <b>Options</b> in the Page Setup dialog box. |  |
| Page Setup | Click Page Setup on the File menu of your application.                                                        |  |
| Layout     | Click the 🔠 Layout icon button in the Print dialog box.                                                       |  |
| Utility    | Click the 🔛 Utility icon button in the Print or Page Setup dialog box.                                        |  |

## **Replacing Ink Cartridges**

You can replace an ink cartridge by using the Status Monitor utility installed on your computer, or by using the printer's control panel. To replace an ink cartridge or check ink levels using the Status Monitor utility, refer to "Using the Status Monitor" in the online *Reference Guide*. To replace an ink cartridge using the printer's control panel, follow the steps in this section.

- ☐ You cannot continue printing with one ink cartridge empty, even if the other cartridge still contains ink. Before printing, replace the empty
- In addition to the ink used during document printing, ink is consumed during the print head cleaning operation, during the self-cleaning cycle which is performed when the printer is turned on, and during ink charging when the ink cartridge is installed in the printer.
- 1. Make sure that the printer is on, but not printing. Then open the printer
- 2. Press the di ink cartridge replacement button. The print head moves to the ink cartridge replacement position.

## !

## Caution:

Do not move the print head by hand, as this may damage the printer. Always press the distribution in ink cartridge replacement button to move it.

3. Install the new ink cartridges (Black: T026, Color: T027) as explained on the *Setup* in the "3. install the ink cartridges" section.

## Note:

Dispose of the used cartridge properly. Do not take it apart or try to refill it.

## **Panel Operation**

| Button                    | Function                                                                                                    |  |
|---------------------------|----------------------------------------------------------------------------------------------------|--|
| Ф                         | Turns the printer on and off.                                                                                  |  |
| power                     | Clears the printer's memory if pressed twice while the power is on.                                            |  |
| ٥-۵                       | Loads or ejects paper if pressed and released within three seconds.                                            |  |
| maintenance               | Resumes printing if pressed and released after a paper out error.                                              |  |
|                           | Performs print head cleaning if pressed for three seconds when the ô-th error light is off.                    |  |
|                           | Moves the print head to the ink cartridge replacement position and charges ink to the printer when ink is out. |  |
| <u>**</u>                 | Moves the print head to the ink cartridge replacement position and charges ink to the printer.                 |  |
| ink cartridge replacement | nik to the printer.                                                                                            |  |

See the online Reference Guide for details.

## **Error Indicators**

Problem and Solution

You can identify many common problems using the lights on the printer's control panel. Use the following table of panel light patterns to diagnose the problem, then try the recommended solution. If the status of the power light is not shown, it is on or flashing.

| ● 상•                | Paper out                                                                                                    | No paper is loaded in the printer.                                                                                      |  |  |
|---------------------|----------------------------------------------------------------------------------------------------|----------------------------------------------------------------------------------------------------|--|--|
|                     | Check EPSON Status Monitor 3* or EPSON Status Monitor*. Load paper in the sheet feeder, then press the ◊-١٠ maintenance button. The printer resumes printing and the light goes out.                                                                                                    |                                                                                                    |  |  |
| ● 6.□               | Paper jam                                                                                                    | Paper has jammed in the printer.                                                                                        |  |  |
|                     | Check EPSON Status Monitor 3* or EPSON StatusMonitor*. Press the   ∆⊕ maintenance button to eject the jammed paper. If the error does not clear, open  the printer cover and remove all of the paper inside, including any torn pieces. Then  reload the paper in the sheet feeder and press the   ∆⊕ maintenance button to resume  printing. |                                                                                                    |  |  |
| <b>ઁ</b> ⊹∆         | Ink low                                                                                                    | The black or color ink cartridge is nearly empty.                                                                       |  |  |
|                     | Obtain a replacement black or color ink cartridge. To determine which cartridge is nearly empty, check the ink level using EPSON Status Monitor 3* or EPSON StatusMonitor*.                                                                                                    |                                                                                                    |  |  |
| ● 6-13              | Ink out                                                                                                    | The black or color ink cartridge is empty or is not installed.                                                          |  |  |
|                     | Replace the black or color ink cartridge with a new one.                                                                                                    |                                                                                                    |  |  |
|                     | Wrong cartridge                                                                                                    | The installed black or color ink cartridge cannot be used by this printer.                                              |  |  |
|                     | Use the appropriate black or color ink cartridge.                                                                                                    |                                                                                                    |  |  |
| • ()<br>• 6-B       | Incorrectly installed ink cartridge                                                                                                    | The black or color ink cartridge is not installed correctly.                                                            |  |  |
|                     | If the print head is at the home position, press the $\frac{11}{100}$ ink cartridge replacement button to move the print head to the ink cartridge replacement position. Lift up the ink cartridge clamp, then remove and reinsert the ink cartridge. Then continue with ink cartridge installation.                                          |                                                                                                    |  |  |
|                     | If the print head is at the ink cartridge replacement position, lift up the ink cartridge clamp, then remove and reinsert the ink cartridge. Then continue with ink cartridge installation.                                                                                                    |                                                                                                    |  |  |
| ○ <b>७</b><br>● ٥-₽ | Carriage error                                                                                                    | The print head carriage is obstructed by jammed paper or other foreign material and cannot return to the home position. |  |  |
|                     | Turn off the printer. Open the printer cover and remove any paper from the paper path by hand. Then, turn the printer back on. If the error does not clear, contact your dealer.                                                                                                    |                                                                                                    |  |  |
| <u>წ</u> ტ          | Unknown printer error                                                                                                    | An unknown printer error has occurred.                                                                                  |  |  |
|                     | Turn off the printer and contact your dealer.                                                                                                    |                                                                                                    |  |  |

## ● = on, ○ = off, 🍑 🍎 = flashing

\* EPSON Status Monitor 3 is for Windows; EPSON StatusMonitor is for Macintosh.

## **Printing on Special Media**

You can print on a wide variety of special media—including ink jet paper, photo quality glossy film, photo paper, transparencies, index cards, and adhesive sheets—and several sizes of envelopes.

☐ Read the instructions in the media package first.

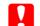

## Caution:

Cleaning sheets packaged with EPSON special media should not be used with this printer. The cleaning function performed by these sheets is not necessary with this type of printer, and the sheets could jam in the printer.

- □ Load the media printable side up in the sheet feeder. See the instructions packed with the media to determine which side is the printable side. The loading capacity varies by model. For more details on using special media, see "Paper Handling" in the online *Reference Guide*.
- Make sure that the paper stack fits under the tabs inside the edge guide, and does not exceed the loading limit indicated by the arrow mark on the left edge guide.

## Accessing the Photo Print Software

## Accessing EPSON PhotoQuicker

#### For Windows user

- 1. Click the **Start** button, point to **Programs** and then **EPSON PhotoQuicker**, then click **EPSON PhotoQuicker3.x**.
- 2. A dialog box will open where you can specify the location of the data you wish to use.
- To print your photos, click the **Help** button to access the online guide for instructions.

#### For Macintosh users

- 1. Double-click the **Macintosh HD** icon, then double-click the folder in which EPSON PhotoQuicker3.x has been installed. Double-click the **EPSON PhotoQuicker3.x** icon.
- 2. A dialog box will open where you can specify the location of the data you wish to use.
- 3. To print your photos, click the **Help** button to access the online guide for instructions.

#### Note:

- ☐ For details on EPSON PhotoQuicker, you can also view the online User's Guide for PhotoQuicker by clicking the Start menu, then pointing to Programs, then EPSON PhotoQuicker (Windows) or in the EPSON PhotoQuicker folder (Macintosh).
- This printer supports PRINT Image Matching. For details on PRINT Image Matching, see the Reference Guide for the printer.

## Accessing EPSON PhotoStarter

#### For Windows users

To access EPSON PhotoStarter, click the **Start** button, point to **Programs**, **EPSON PhotoQuicker** then click **EPSON PhotoStarter3.x** to open the settings dialog box.

## For Macintosh users

To access EPSON PhotoStarter, double-click the **Macintosh HD** icon, then double-click the folder in which EPSON PhotoQuicker3.x has been installed. Double-click the **EPSON PhotoStarter3.x** icon to start the settings assistant.

If the EPSON PhotoStarter main window appears without the settings assistant, click **Tools** on the menubar, then select **Change Settings**.

## Note

For details on EPSON PhotoStarter, see the Reference Guide for the printer.

## Accessing EPSON CardMonitor (only for Windows users)

To turn off or resume monitoring, right-click the **CardMonitor** icon on the taskbar, and select **Turn off monitoring** or **Resume monitoring**.

To close EPSON CardMonitor, right-click the **CardMonitor** icon on the taskbar, and select **Quit**.

All rights reserved. No part of this publication may be reproduced, stored in a retrieval system, or transmitted in any form or by any means, electronic, mechanical, photocopying, recording, or otherwise, without the prior written permission of SEIKO EPSON CORPORATION. The information contained herein is designed only for use with this EPSON printer. EPSON is not responsible for any use of this information as applied to other printers. Neither SEIKO EPSON CORPORATION nor its affiliates shall be liable to the purchaser of this product or third parties for damages, losses, costs, or expenses incurred by the purchaser or third parties as a result of: accident, misuse, or abuse of this product or unauthorized modifications, repairs, or alterations to this product, or (excluding the U.S.) failure to strictly comply with SEIKO EPSON CORPORATION's operating and maintenance instructions.

SEIKO EPSON CORPORATION shall not be liable for any damages or problems arising from the use of any options or any consumable products other than those designated as Original EPSON Products or EPSON Approved Products by SEIKO EPSON CORPORATION. SEIKO EPSON CORPORATION shall not be held liable for any damage resulting from electromagnetic interference that occurs from the use of any interface cables other than those designated as EPSON Approved Products by SEIKO EPSON CORPORATION. EPSON is a registered trademark and EPSON Stylus is a trademark of SEIKO EPSON CORPORATION. Microsoft and Windows are registered trademarks of Microsoft Corporation.

**General Notice:** Other product names used herein are for identification purposes only and may be trademarks of their respective owners. EPSON disclaims any and all rights in those marks.

Copyright© 2001 by SEIKO EPSON CORPORATION, Nagano, Japan.

d in XXXX